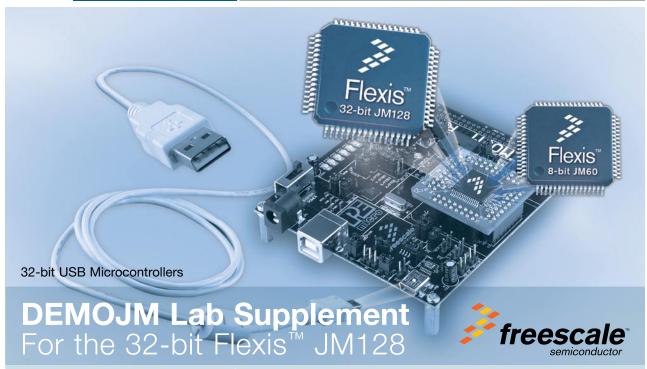

#### DEMOJM Lab Supplement for JM128 Switch External **Push Buttons** Power Connector Accelerometer **PEMICRO** Embedded Multilink USB Speaker Connector CAN port DC51JM128 Mini-AB USB Connector Daughter Card

Figure 1. DEMOJM baseboard with MCF51JM128 daughter card

**Learn More:** For more information about the JM Family, please visit www.freescale.com/flexis.

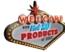

Freescale and the Freescale logo are trademarks or registered trademarks of Freescale Semiconductor, Inc. in the U.S. and other countries. All other product or service names are the property of their respective owners.© Freescale Semiconductor, Inc. 2008

Agile Number: 926-77233 / REV A Document Number: DEMO51JM128LAB / REV 0

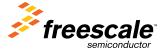

Potentiometer

DEMOJM Lab Supplement for JM128

## CU Port Connector Pinout

The following is the pinout for the MCU port connector on the DEMOJM board Rev D

| VDD          | 1  | 2  | IRQ/TPMCLK       |
|--------------|----|----|------------------|
| VSS          | 3  | 4  | RESET            |
| PTE0/TxD1    | 5  | 6  | BKGD/MS          |
| PTE1/RxD1    | 7  | 8  | VUSB33           |
| PTG0/KBIP0   | 9  | 10 | PTB0/MIS02/ADP0  |
| PTG1/KBIP1   | 11 | 12 | PTB1/MOSI2/ADP1  |
| PTE2/TPM1CH0 | 13 | 14 | PTB2/SPSCK2/ADP2 |
| PTE3/TPM1CH1 | 15 | 16 | PTB3/SS2/ADP3    |
| PTE5/MOSI1   | 17 | 18 | PTB4/KBIP4/ADP4  |
| PTE4/MIS01   | 19 | 20 | PTB5/KBIP5/ADP5  |
| PTE6/SPSCK1  | 21 | 22 | PTB6/ADP6        |
| PTE7/SS1     | 23 | 24 | PTB7/ADP7        |
| PTF0/TPM1CH2 | 25 | 26 | PTCO/SCL         |
| PTF1/TPM1CH3 | 27 | 28 | PTC1/SDA         |
| PTF2/TPM1CH4 | 29 | 30 | PTG2/KBIP6       |
|              |    |    |                  |

| PTF3/TPM1CH5     | 31 | 32 | PTG3/KBIP7   |
|------------------|----|----|--------------|
| VREFH            | 33 | 34 | PTF4/TPM2CH0 |
| VREFL            | 35 | 36 | PTF5/TPM2CH1 |
| PTD0/ADP8/ACMP+  | 37 | 38 | PTC5/RxD2    |
| PTD1/ADP9/ACMP-  | 39 | 40 | PTC3/TxD2    |
| PTD2/KBIP2/ACMP0 | 41 | 42 | PTG4/XTAL    |
| PTD3/KBIP3/ADP10 | 43 | 44 | PTG5/EXTAL   |
| PTD4/ADP11       | 45 | 46 | PTA0 /RGPI00 |
| PTD5             | 47 | 48 | PTA1 /RGPI01 |
| PTD6             | 49 | 50 | PTA2 /RGPI02 |
| PTD7             | 51 | 52 | PTA3 /RGPI03 |
| PTC2             | 53 | 54 | PTA4 /RGPIO4 |
| PTC4             | 55 | 56 | PTA5 /RGPI05 |
| PTC6/RXCAN       | 57 | 58 | PTF6         |
| N.C              | 59 | 60 | PTF7 /TXCAN  |
|                  |    |    |              |

# Default Jumper Settings

The following is a list of default jumper settings for DEMOJM board Rev D. The settings listed indicate the ON (or installed) position.

| Jumper | Installed Settings |
|--------|--------------------|
| J3     | 3 & 4              |
| J4     | 1 & 2, 3 & 4       |
| J6     | 2 & 3              |
| J7     | 1 & 2              |
| J8     | 1 & 2, 3 & 4       |
| J11    | 1 & 2              |
| J12    | 1 & 2              |
| J13    | 2 & 3              |
| J14    | 2 & 3              |
| J17    | ALL ON             |
| J18    | 2 & 3              |

| Jumper | Installed Settings  |
|--------|---------------------|
| J19    | 2 & 3               |
| J20    | 2 & 3               |
| J21    | 1 & 2, 3 & 4, 5 & 6 |
| J24    | 1 & 2               |
| J27    | ALL ON              |
| J28    | 1 & 2, 3 & 4        |
| J29    | 1 & 2, 3 & 4        |
| J30    | 1 & 2               |
| J31    | 1 & 2, 3 & 4        |
| J32    | 1 & 2, 3 & 4        |
| J33    | 1 & 2               |

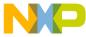

## **DEMOJM Lab Supplement for the 32-bit Flexis™ JM128**

These labs will show you the various USB examples included with the complimentary USB-LITE by CMX stack for MCF51JM128. Instructions to install the software stack are explained in the DEMOJM Quick Start Guide (DEMOJMQSG). Start each lab with the board powered ON and both provided USB cables connected between host PC and board

The USB-LITE stack by CMX for MCF51JM128 is installed at C:\CMXUSB\_LITE\_V1.

For device function demo, HID and CDC class software projects can be found at C:\CMXUSB\_LITE\_V1\usb-peripheral\projects\CodeWarrior-6.x\mcf51xx\

For host function demo. HID and mass storage class software projects can be found at C:\CMXUSB LITE V1\usb-host\projects\CodeWarrior-6.x\

For On-The-Go (OTG) function demo, the software project can be found at C:\CMXUSB\_LITE\_V1\usb-otg\projects\CodeWarrior-6.x\mcf51xx\

Note: The OTG demo can only be run on the EVB51JM128 board.

# Easy-to-Use USB

### **HID Class Keyboard**

This lab will pick up with the HID class mouse example pre-loaded into the microcontroller's on-chip flash memory described by the DEMOJM Quick Start Guide (DEMOJMQSG). The HID class mouse example is the default mode upon powering up the board with factory settings. The HID class keyboard example can be entered by running the pre-loaded software and following the steps listed below.

- 1. Make sure that the Quick Start Application, HID class mouse example, is running.
- 2. Press and hold button labeled "PTGO," while you reset the microcontroller by pressing on button labeled "RESET."
- Release button labeled "PTGO."
- 4. Your computer will recognize the MCF51JM128 as an HID keyboard device and begin installation (no user interaction needed). When hardware installation is complete, the MCF51JM128 will now behave as a kevboard.
- 5. Click button labeled "PTGO" for Page Up key action.
- 6. Click button labeled "PTG2" for Page Down key action.
- 7. Click Caps Lock and/or Num Lock key on your keyboard and a "PTF1" and "PTF0" LEDs will turn on/off respectively.

#### **Button Legend**

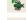

Debugger Button

Start/Continue (F5) Button

## HID Class Generic Device

This lab will pick up with the HID class keyboard example pre-loaded into the microcontroller's on-chip flash memory and described by Lab 1 in this document. The HID class generic device example can be entered by running the pre-loaded software and following the steps listed below. This example will use a virtual C++ graphical user interface (GUI) to read data from and write data to the MCF51JM128 over USB interface.

- 1. Make sure the Quick Start Application, HID class mouse example, or the Lab1, HID class keyboard example, is running.
- 2. Press and hold button labeled "PTG2," while you reset the microcontroller by pressing on button labeled "RESET."
- 3. Release button labeled "PTG2."
- 4. Your computer will recognize the MCF51JM128 as an HID generic device (aka. HID led demo) and begin installation (no user interaction needed). When hardware installation is complete, the MCF51JM128 will now behave as a generic USB device.
- 5. Open "hid-led-demo.exe" GUI on your computer by double-clicking on the file within the C:\CMXUSB LITE V1\usb-peripheral\pc-side\hid-led-demo\Debug directory.
- 6. Click on virtual LED1, LED2, 🔒 hid-led-demo LED3, and LED4 buttons on computer GUI to turn on/off the LEDs tied to "PTF0." "PTF1." "PTF2." and "PTE3" on board.

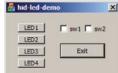

- 7. Press buttons labeled "PTG0" and "PTG2" on board to turn on/off SW1 and SW2 indicators on computer GUI.
- 8. When done, click "Exit" button on GUI.

#### **CDC to/from UART**

This lab will create a bridge between CDC and UART. The CDC to/from UART example will demonstrate how to transfer commands/data between the CDC virtual COM port and true serial COM port using two independent terminal windows.

- 1. Open CodeWarrior for Microcontrollers, From Windows start menu, you can locate it using the "Programs>Freescale CodeWarrior>CW for Microcontroller V6.x>CodeWarrior IDE.exe" path.
- 2. From CodeWarrior startup dialog, click on "Start Using CodeWarrior."
- 3. Open the CDC terminal example project by pressing "CTRL" + "0" kevs simultaneously. Follow C:\CMXUSB LITE V1\usb-peripheral\projects\CodeWarrior-6.x\ mcf51xx\cdc-demo and select "cdc-demo.mcp" and click "Open."
- 4. With board turned on and both cables attached between host and board, compile and program the MCF51JM128 microcontroller with CDC class terminal example by clicking on "Debug" button, launching Debugger,
- 5. From Connection Manager menu, select "DEMOJM on USB1" port and click on "Connect (Reset)."
- 6. From Erase and Program Flash menu, click on "Yes" to allow the debugger to mass erase the microcontroller's on-chip flash memory and program it with the new
- 7. Click on the "Start/Continue (F5)" button in the debugger to run application. Close debugger.
- 8. Your computer will recognize the MCF51JM128 as a CDC device and begin installation. Some interaction is

- needed to provide the USB driver. When prompted by computer choose to specify location and provide the "mcf51xx.inf" driver located in C:\CMXUSB\_LITE\_V1\ usb-peripheral\src\mcf51xx\cdc-demo. When hardware installation is complete, the MCF51JM128 will now be recognized as a CDC device with an assigned virtual COM port.
- 9. Verify the assigned virtual COM port for your board in the device manager under "Ports (COM & LTP)."
- 10. Launch two terminal window utilities. You can use either Hyperterminal or PEMICRO Toolkit terminal window for CDC side, but PEMICRO Toolkit terminal window must be used for UART side. Hyperterminal can be found under Start>Programs>Accessories>Communications and PEMICRO Toolkit terminal window can be found under Start>Programs>P&E Embedded Multilink Toolkit>Utilities.
- 11. In terminal window 1, set port assigned to your board per device manager.
- 12. Set baud rate to 9600.
- 13. Open COM port.
- 14. In terminal window 2 (PEMICRO Toolkit terminal window utility), set port to USB COM.
- 15. Set baud rate to 9600.
- 16. Click on "Open Serial Port" button.
- 17. Type "Hello World!!" or any other characters in CDC side and see them appear on UART side. The same will work in the opposite direction.
- 18. Close COM ports and terminal windows

## **Host-HID Class**

This lab will show how to connect your board with one USB mouse or USB keyboard following the steps listed below.

- 1. Disconnect mini-AB cable from computer to board. Change the factory setting jumpers on board. Change J11 jumper to 2 & 3, and J12 jumper to 2 & 3 to configure board for host mode.
- 2. Open CodeWarrior for Microcontrollers. From Windows start menu, you can locate it using the "Programs>Freescale CodeWarrior>CW for Microcontroller V6.x>CodeWarrior IDE.exe" path.
- 3. From CodeWarrior startup dialog, click on "Start Using CodeWarrior."
- Open the Host-HID example project by pressing "CTRL" + "0" keys simultaneously. Follow C:\CMXUSB\_LITE V1\usb-host\projects\CodeWarrior-6.x\hid and select "host-hid-demo.mcp" and click "Open."
- 5. With board turned on and only the A to B gray cable attached between PC and board, compile and program the MCF51JM128 microcontroller with host-hid-demo example by clicking on "Debug" button, launching Debugger.
- 6. From Connection Manager menu, select "DEMOJM on USB1" port and click on "Connect (Reset)."

- 7. From Erase and Program Flash menu, click on "Yes" to allow the debugger to mass erase the microcontroller's on-chip flash memory and program it with the new application.
- 8. Close debugger.
- 9. Launch PEMICRO Toolkit terminal window and which can be found under Start>Programs>P&E Embedded Multilink Toolkit>Utilities.
- 10. In terminal window, set port to USB COM.
- 11. Set baud rate to 9600.
- 12. Click on "Open Serial Port" button.
- 13. Press "RESET" button on board to reset device.
- 14. The below information will be shown on the terminal window.

#### Host HID Demo. Waiting for device ...

- 15. Connect USB mouse or USB keyboard to mini-AB USB connector on board using the provided A-receptacle to mini-A adapter. In terminal you will see the transmitted information from device to host.
- 16. Disconnect device from board when completed.

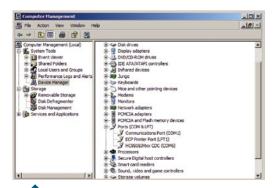

## **Host-Mass-Storage Class**

This lab will show how to connect your board with one USB Thumb Disk following the steps listed below.

- 1. Disconnect mini-AB cable from computer to board. Change the factory setting jumpers on board. Change J11 jumper to 2 & 3, and J12 jumper to 2 & 3 to configure the board for host mode.
- 2. Open CodeWarrior for Microcontrollers, From Windows start menu, you can locate it using the "Programs>Freescale CodeWarrior>CW for Microcontroller V6.x>CodeWarrior IDE.exe" path.
- 3. From CodeWarrior startup dialog, click on "Start Using CodeWarrior."
- 4. Open the Host-HID example project by pressing "CTRL' + "O" kevs simultaneously. Follow C:\CMXUSB\_LITE V1\usb-host\projects\CodeWarrior-6.x\mass-storage and select "mass-storage-demo.mcp" and click "Open."
- 5. With board turned on only the A to B gray cable attached attached between host and board, compile and program the MCF51JM128 microcontroller with mass-storage example by clicking on "Debug" button. launching Debugger.
- 6. From Connection Manager menu, select "DEMOJM on USB1" port and click on "Connect (Reset)."
- 7. From Erase and Program Flash menu, click on "Yes" to allow the debugger to mass erase the microcontroller's on-chip flash memory and program it with the new application.
- Close debugger.
- 9. Launch PEMICRO Toolkit terminal window and which can be found under Start>Programs>P&E Embedded Multilink Toolkit>Utilities.
- 10. In terminal window, set port to USB COM.
- 11. Set baud rate to 9600.
- 12. Click on "Open Serial Port" button.
- 13. Press "RESET" button on board to reset device.
- 14. The below information will be shown on the terminal window.

#### Host Mass Storage Demo. Waiting for device ...

- 15. Connect USB Disk to the mini-AB USB connector on board using the provided A-receptacle to mini-A adapter. In terminal type "help" to see available commands.
- 16. Disconnect device from board when completed